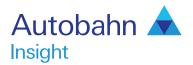

# Optimizer User guide

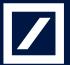

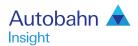

## Autobahn is Deutsche Bank's award-winning electronic distribution service.

Since 1996, Autobahn has been connecting clients to Deutsche Bank's innovative Capital Markets products and insights. Having started life primarily as an execution tool, Autobahn now provides electronic access to services harnessing our Sales, Trading and Research expertise and, ultimately creates an integrated experience with our voice services.

Autobahn is a simple, intuitive and consistent way for you to:

- Gain unparalleled access to Markets and Liquidity
- Electronically trade quickly and easily
- Intuitively access Deutsche Bank's powerful analytics and published content

Autobahn. Evolving Intelligent Trading.

http://autobahn.db.com

## Insight Global Pre-Trade System is the Deutsche Bank Global Markets electronic Analytics service.

Through Insight's simple and intuitive features, you now have access to Deutsche Bank's (DB) Equity analytical tools.

Quickly find the right analytics tool or published content across multiple asset classes to assist you in making the intelligent choice.

The key services are organised into: Summary views by asset class (including Trading desk commentaries, company and economic DB Research and Benchmark data), Market Data, Calendar of key corporate and specialised product events, Charting and Tools for analysing trades or portfolios.

The Optimizer tool is Deutsche Bank's comprehensive portfolio analytics and hedging web tool.

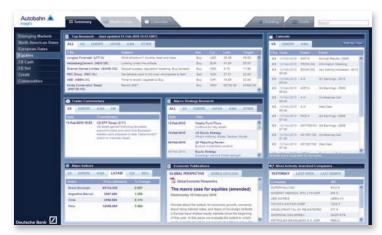

Fig. 1.1 Insight main view

## DB's Optimizer is a comprehensive portfolio analytics and hedging tool

- Tracking Error Minimization with or without transaction costs
- "Configurable" hedge design based on Index, ETF or sector composition
- Multiple optimization comparison capability
- Full suite of portfolio metrics
- Direct pass-through-to-trading and full integration with the Insight Pre-Trade Analytics Tool

# DB's Optimizer provides solutions to various problems within the portfolio analytics framework

 Can I create a hedge for my current portfolio based on criteria that I select?

Create a custom basket that aims to minimize tracking error to your current portfolio, based on constituents of an Index/ETF/Sector

 What if I am looking to make my current ETF based hedge cheaper?

Create a custom basket that tracks the ETF closely but excludes hard-to-borrow stocks\* or are overlapping with existing positions

\*As determined by Deutsche Bank

 Can I impose restrictions on position weights, market impact, liquidity, exclusion of overlapping stocks and hard-to-borrow names?

Yes, to all the above

Future functionality

What if I want to re-balance my existing portfolio against specified risk targets?

What if I want to optimize a portfolio of global stocks?

## The Optimizer has comprehensive input functionality...

- Choose securities from Index/ETF/GICs Sectors or upload custom holdings
- Refine further based on high correlation names
- Allow for various data filters: filter securities with missing price data, that are hard-to-borrow\* or are overlapping with existing positions
  - \*As determined by Deutsche Bank
- Optimization choices: tracking error and tracking error with transaction costs
- Flexibility in choosing maximum weight, liquidity and market impact constraints
- Future Functionality
   Mean-variance optimization

### ...and Output Functionality

- Reporting includes

Comparison of multiple optimizations side-by-side
Equal-weight and market-cap weighted portfolios for comparison
Portfolio level summary and position level data
Optimized weights
Industry standard risk attributes

- Download to Excel and direct order flow to trading
- Future Functionality

Graphical output: Price performance, rolling tracking error and rolling correlation

Direct order flow to Pre-Trade analysis

Stored workspace history to retrieve previously conducted analysis

## **Getting Started**

#### How do I access Insight?

- Type http://autobahn.db.com/insight into your web browser
- Enter your email address and password
- Press Submit

Figure 1.1 shows the resulting default screen

Note: For access issues, contact the dedicated Insight Support desk (the numbers appear at the end of this guide)

#### Navigation

- Use the left-hand navigation menu to select the Equities asset class
- Within each asset class, select a tab at the top of the page to access the data
  - If a tab is not active for that given asset class, you will be redirected to the Summary tab
- Select the Tools tab and click on the Optimizer icon to launch the tool (see Figure 1.2)
  - Figure 1.3 shows the Optimizer input screen once the tool is launched

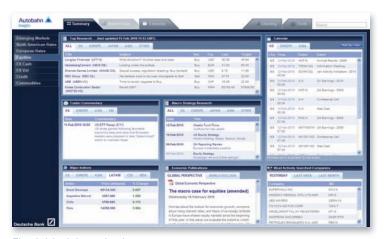

Fig. 1.1 Insight main view

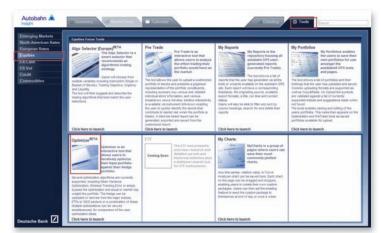

Fig. 1.2 Accessing the Optimizer from the Equities Tools page

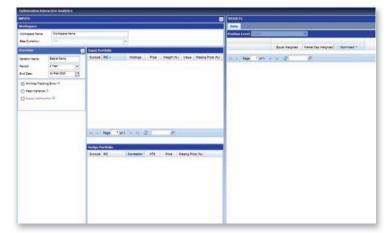

Fig. 1.3 The Optimizer Tool

### Start with the Optimizer

#### Input Step 1:

Choose Workspace inputs (see Figure 1.4)
 Name your workspace
 Name the iteration
 Set the appropriate time period
 Choose the type of optimization

#### Input Step 2:

- Upload your Input Portfolio (see Figure 1.5)
   Either, upload a saved portfolio
   Or, upload a CSV
   Or, cut and paste tickers and holdings
- Choose Upload Template

   i.e. the format of data uploaded, e.g. (Instrument, Holdings)
   Choose whether to Append or to Replace existing positions
   Click Upload
   Future Functionality
- Choose constituents from an Index/ETF

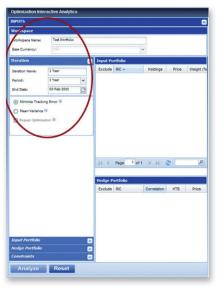

Fig. 1.4 Entering the Workspace Name and Iteration Details

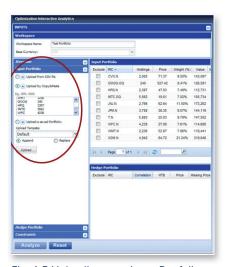

Fig. 1.5 Uploading your Input Portfolio Screenshots for illustration purposes only

#### Input Step 3:

Upload your Hedge Portfolio (see Figure 1.6)

Either, upload a saved portfolio

Or, upload a CSV file

Or, cut & paste tickers and holdings

Or, choose constituents from a GICS Sector/an Index/ETF

Choose Data Filters

Top N names with highest correlation to Input Portfolio

Missing Price Threshold

**Borrow Cost Limit** 

Allow Overlaps

Choose Upload Template

i.e. the format of data uploaded, e.g. (Instrument, Holdings)

 Choose whether to Append or to Replace existing positions

Click Upload

#### Input Step 4:

Choose Constraints (see Figure 1.7)

Maximum weight in any name

Maximum liquidity in any position (in percent of average 20-day trading volume)

Market impact (in percent of notional)

#### Future Functionality:

Charting Tools

Specify a time sample for graphical output

Specify a benchmark to compare your hedge against

Choose whether to calculate the efficient frontier

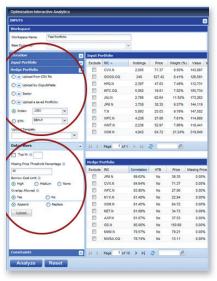

Fig. 1.6 Uploading your Hedge Portfolio Screenshots for illustration purposes only

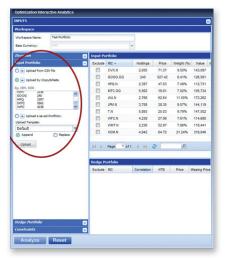

Fig. 1.7 Choosing your Constraints Screenshots for illustration purposes only

#### Input Step 5:

 Review Input Holdings and Hedge Universe before Optimizing (see Figure 1.8)

Sort by RIC, Weight, Holdings, Missing Price, Correlation, Hard-to-Borrow

Exclude names on a one-off basis

Change Hedge securities via the Append/Replace functionality in Step  $\boldsymbol{3}$ 

Click Analyze

Or, click Reset to start over with a new workspace

Future Functionality

Apply max weight constraints to individual names

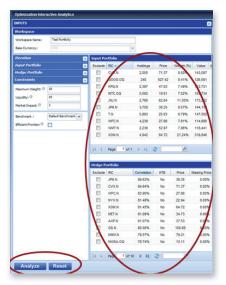

Fig. 1.8 Review Input Holdings and Hedge Universe before Optimizing Screenshots for illustration purposes only

### **Optimization Results**

- View up to 5 optimizations simultaneously
   Movable columns allow easy comparison
- Portfolio level results include:

Tracking error, correlation, hedge ratio, realized volatilities, historical market beta, beta versus input portfolio

Position level results include:

Optimal weights, contribution to risk, contribution to tracking error, contribution to correlation, historical market beta, liquidity

Sort results in increasing/decreasing order of these attributes

Export optimized portfolio to Excel or send to trading desk for pricing

Export portfolio level results

Export tickers and optimal shares

Export all risk attributes

Future Functionality

Send optimized portfolio to Pre-Trade See Figure 1.9 for an illustration | Position | Position | Position | Position | Position | Position | Position | Position | Position | Position | Position | Position | Position | Position | Position | Position | Position | Position | Position | Position | Position | Position | Position | Position | Position | Position | Position | Position | Position | Position | Position | Position | Position | Position | Position | Position | Position | Position | Position | Position | Position | Position | Position | Position | Position | Position | Position | Position | Position | Position | Position | Position | Position | Position | Position | Position | Position | Position | Position | Position | Position | Position | Position | Position | Position | Position | Position | Position | Position | Position | Position | Position | Position | Position | Position | Position | Position | Position | Position | Position | Position | Position | Position | Position | Position | Position | Position | Position | Position | Position | Position | Position | Position | Position | Position | Position | Position | Position | Position | Position | Position | Position | Position | Position | Position | Position | Position | Position | Position | Position | Position | Position | Position | Position | Position | Position | Position | Position | Position | Position | Position | Position | Position | Position | Position | Position | Position | Position | Position | Position | Position | Position | Position | Position | Position | Position | Position | Position | Position | Position | Position | Position | Position | Position | Position | Position | Position | Position | Position | Position | Position | Position | Position | Position | Position | Position | Position | Position | Position | Position | Position | Position | Position | Position | Position | Position | Position | Position | Position | Position | Position | Position | Position | Position | Position | Position | Position | Position | Position | Position | Position | Position | Position | Position | Position | Position

Fig. 1.9 The Optimization Results Screenshots for illustration purposes only

## Future Functionaility will allow users to...

- Optimize global portfolios
- Rebalance portfolios against specific risk targets via explicit constraint thresholds
- Conduct mean-variance optimization by uploading their own alphas
- Filter hedge portfolio candidates based on market cap
- Retrieve previously conducted analysis, change constraints and re-optimize
- View charts with price history and rolling tracking error, correlation and beta
- Export results in PDF format and link to Pre-Trade

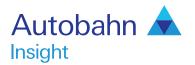

## Support desk numbers:

Insight Europe +44 (0) 207 547 3030 Insight US +1 (212) 250 8651 Insight Asia Pacific +65 6423 5660

Email autobahn.insight@db.com Web http://autobahn.db.com

## Equity Derivatives and Quantitive Strategy:

Scott Weiner +1 (212) 250 1632 Freyan Panthaki +1 (212) 250 7769 Miguel A Alvarez +1 (212) 250 8983

### Sales:

Matthew Roux +1 (212) 250 8802

## **Trading:**

Natalie Horton +1 (212) 250 8887

#### Marketing material

This document is intended for discussion purposes only and does not create any legally binding obligations on the part of Deutsche Bank AG and/or its affiliates ("DB"). Without limitation, this document does not constitute an offer, an invitation to offer or a recommendation to enter into any transaction. When making an investment decision, you should rely solely on the final documentation relating to the transaction and not the summary contained herein. DB is not acting as your financial adviser or in any other fiduciary capacity with respect to this proposed transaction. The transaction is not herein may not be appropriate for all investors and before entering into any transaction you should take steps to ensure that you fully understand the transaction and have made an independent assessment of the appropriateness of the transaction in the light of your own objectives and circumstances, including the possible risks and benefits of entering into such transaction. For general information regarding the nature and risks of the proposed transaction and types of financial instruments please go to www.globalmarkets.db.com/riskdisclosures. You should also consider seeking advice from your own advisers in making this assessment. If you decide to enter into a transaction with DB, you do so in reliance on your own judgement. The information contained in this document is based on material we believe to be reliable; however, we do not represent that it is accurate, current, complete, or error free. Assumptions, estimates and opinions contained in this document constitute our judgement as of the date of the document and are subject to change without notice. Any projections are based on a number of assumptions as to market conditions and there can be no guarantee of future results. This material was prepared by a Sales or Trading function within DB, and was not produced, reviewed or edited by the Research Department. Any opinions expressed herein may differ from the opinions expressed by other DB departments including the